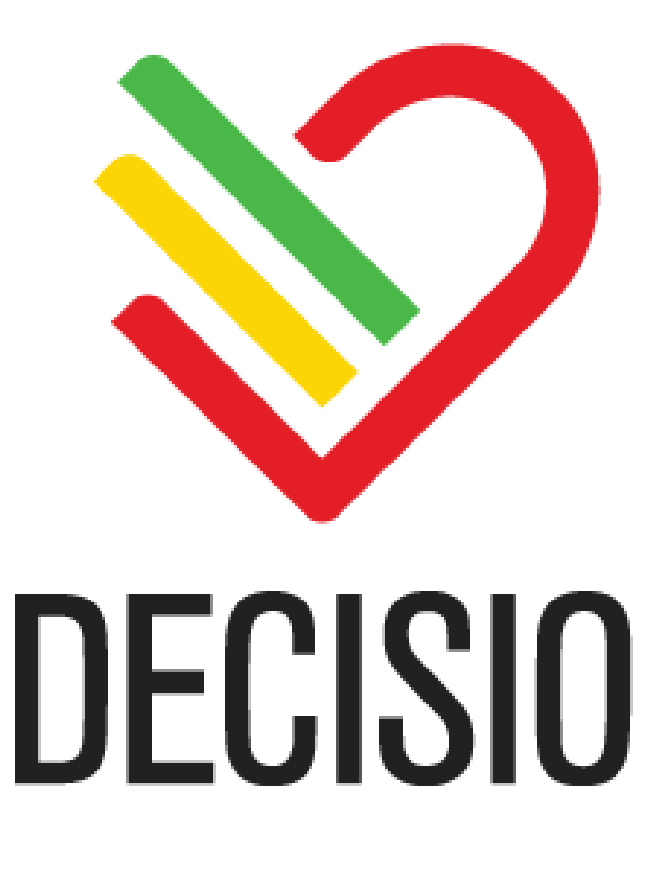

## **DECISIO HEALTH PATIENT DASHBOARD (INSIGHTIQ™)**

# **USER GUIDE ADDENDUM – FOLEY CARE**

**DOCUMENT VERSION: LB 20013, REV. B**

**DECISIO HEALTH, INC. 520 POST OAK BOULEVARD SUITE 600 HOUSTON, TX 77027**

*Caution: Federal law (U.S.) restricts this device to sale by or on the order of a physician.*

### **FOLEY CARE BUNDLE**

#### **OVERVIEW**

The Decisio Health, Inc. Patient Dashboard (InsightIQ™) includes specialized monitoring for patients with the presence of indwelling urinary catheters (Foley). With this bundle, the bedside clinician is alerted to the need to perform and document care – Foley care, periurethral (peri) care, and the presence of a Statlock foley stabilization device. The data used to calculate this bundle is pulled from documentation provided by the nursing staff. When documentation is complete in the Electronic Medical Record (EMR), the Patient Dashboard will receive that message and update the status of the bundle. No input is required in the Decisio Dashboard.

Per hospital protocol, Foley care or peri care must be performed once per shift, and the Statlock device must also be recorded once per shift. The system will detect the presence of the Foley when it receives an insertion message with a date and time or it sees urine output and the presence of a Statlock in place. The latter event may occur when a patient receives a Foley catheter prior to arrival in the ICU. Table 1 shows the different states for the Foley bundle and how to interpret them.

The Foley bundle can be viewed on a unit basis or on an individual basis. On the unit index screen, the bundle can be seen on an individual patient (see Figure 1).

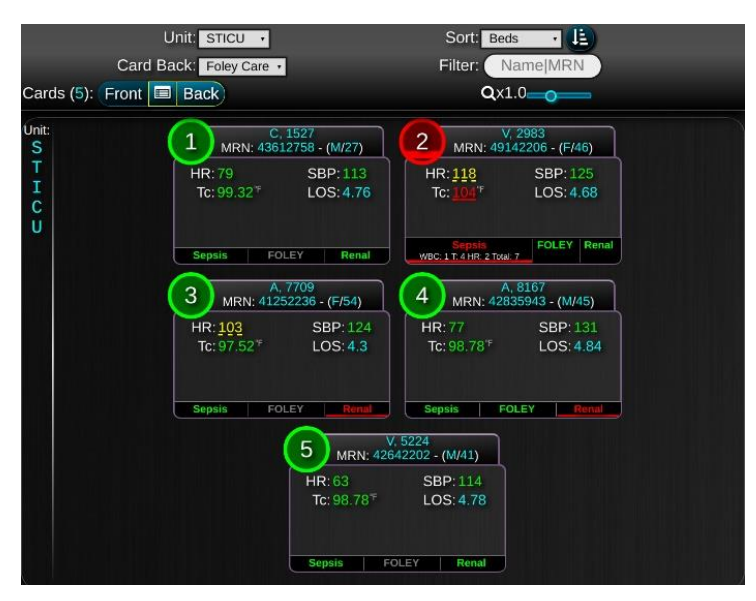

**Figure 1**. The display shows the Foley bundles status below each patient's card. On the top left, the type of card back can be selected to show the status for Foley care for all patients (see Figure 2)

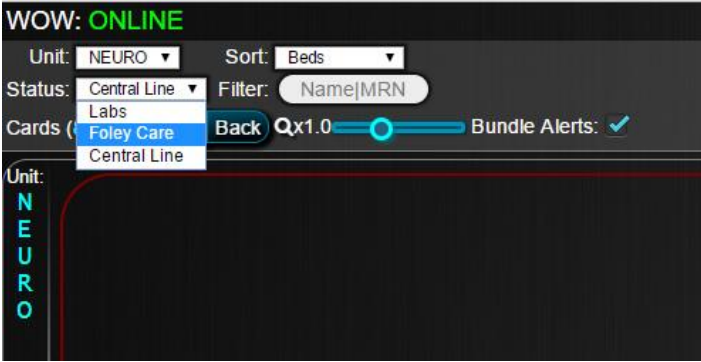

**Figure 2.** A zoomed in version of the Card Back dropdown. The user is selecting the Foley Care status.

This feature is available on the Workstation on Wheels and the Mobile application.

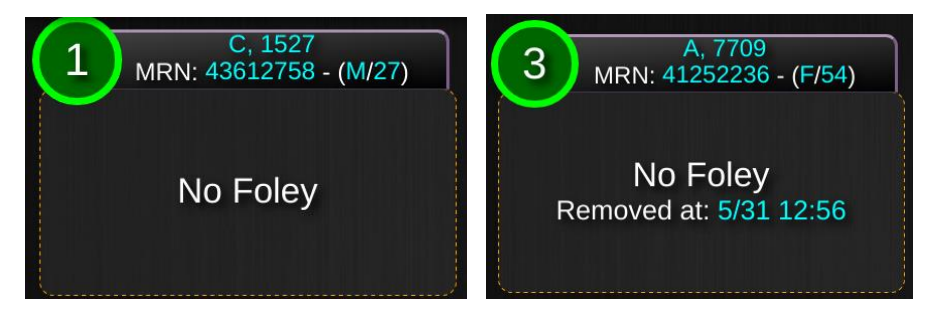

Figure 3a. If a patient has never had a foley (left) or the foley has been removed (right), the card backs from the index screen will show the above.

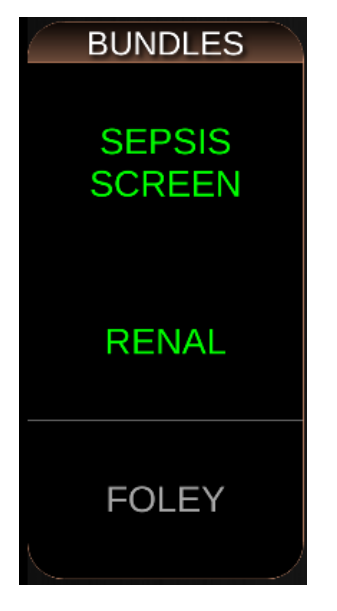

**Figure 3b**. If a patient has the foley removed, the bundle will be gray on the dashboard (in room) screen.

If a foley is in place, the bundle will be color coded based on the information presented in Table 1. A close-up view of the display is shown in **Figure 4a** (index screen) and **Figure 4b** (Dashboard view)**.**

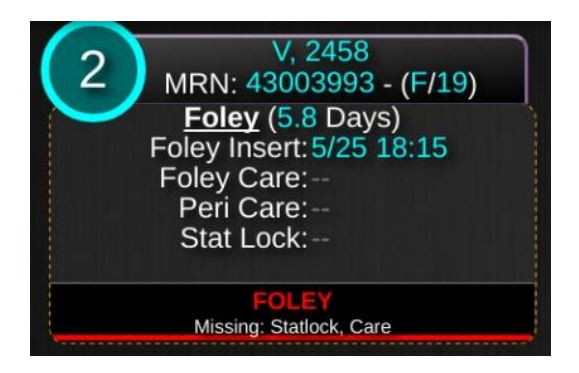

**Figure 4a.** The system has determined the patient has a Foley. The display shows the time the foley was inserted and its length of time in place in days. Additionally, it shows the time that the last Foley care, Peri Care, and Stat Lock were performed. This is available on the card back on the index screen.

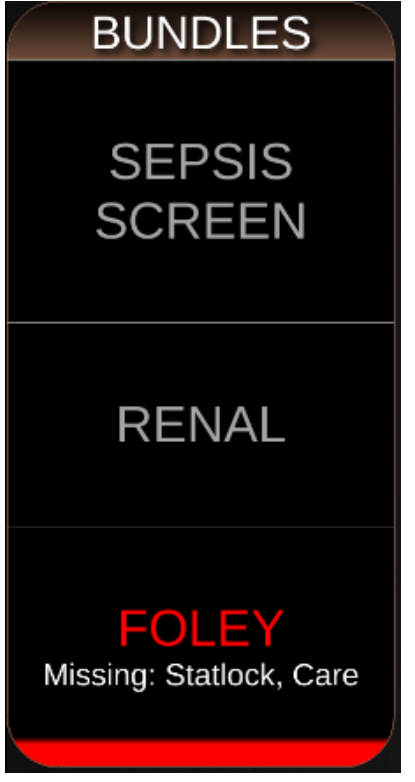

**Figure 4b.** The Foley care bundle has been activated since it turned red and the statlock and care are missing.

### **RESOLVING THE BUNDLE ALERTS**

If the system detects that the patient has a Foley and alerts with a color-coded message saying that care has not been performed, the user does not enter any information into the Decisio system. The bedside staff will need to document in the Electronic Medical Record as normal to resolve the issue.

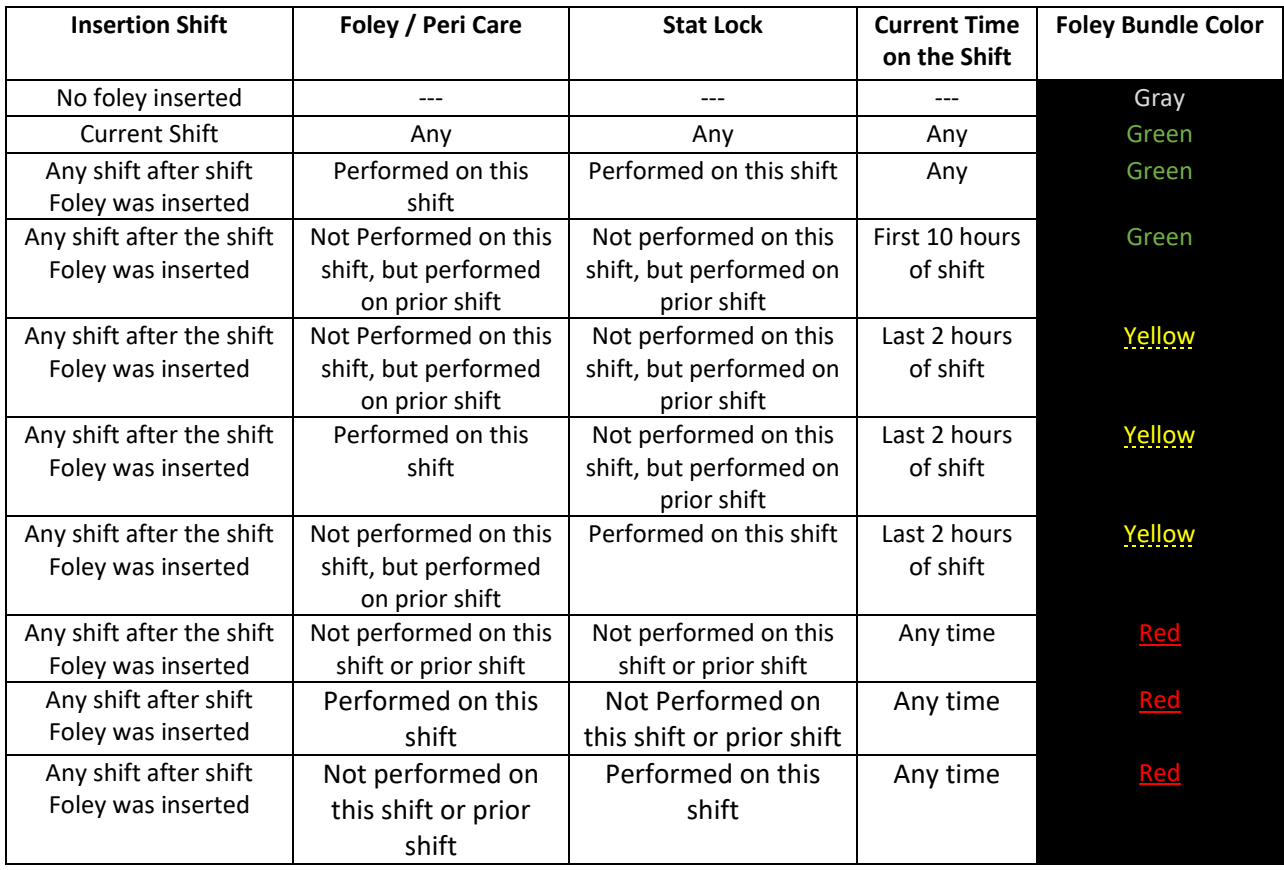

#### Table 1. Foley Care Bundle Status Based on Insertion Time and Care Status

**Manufactured By:**

**Decisio Health, Inc.**

**520 Post Oak Boulevard Suite 600** 

**Houston, TX 7702[7www.decisiohealth.com](http://www.decisiohealth.com/)**

**General Information Email: [info@decisiohealth.com](mailto:info@decisiohealth.com)**

**Support Email: [support@decisiohealth.com](mailto:support@decisiohealth.com)**